- 1. Click Resources> Videos.
- 2. Select the video library from the Libraries list.
- 3. From the **Sort By** list, click how you want videos in the library to display-whether by Release Date or A-Z (alphabetical by title).
- 4. Apply any of the following filters to narrow your results:

In the Grades filter list, click the grade levels for which you want to view content.

In the Subjects filter list, click the *subjects* for which you want to view content.

In the Topics filter list, click the *program topics* for which you want to view content.

5. Browse the video library and do any of the following:

Click the preview image to play a video you want to watch. Click the segment description icon to see a brief synopsis of <sup>a</sup> video.

Click the add to queue icon to add the video to your queue.

Note: When you select multiple filters, the system applies all of the selected filters simultaneously. For example, if you click 12th in the Grades filter list and Math in the Subjects filter list, only videos categorized for both 12th grade and math will display. Click Clear near the name of each list to remove the filters that have been applied from that list.

- 1. Type your search terms in the Search box and press Enter (Windows) or Return (Mac).
- 2. The Search Results page displays. Click Groups to narrow your search results to groups only.
- 3. Browse your search results. Click the preview image of the group you want to join.
- 4. The group's Wall page displays. Review the group's description and goals on the right side of the page to confirm you want to join the group.
- 5. Do one of the following:

To join a public group, click Join on the right side of the page. The Groups page displays all of the groups to which you belong , including the group you just joined.

To request membership in a private group, click Request on the right side of the page.

To leave the group's Wall page without joining the group or requesting membership, click the Back button on your browser to return to your search results or click the Home icon.

- 1. Click Resources > Communities.
- 2. Click a **Category** to which you have access. (Most of the time, you will click Public.}
- 3. Click a topic that interests you.
- 4. Click a *thread* to which you want to reply.
- 5. At the top of the page, or on an individual comment, click Reply.
- 6. Enter your comments in the Message box.
- 7. Enter keywords for your post in the Tags box (optional).
- 8. Select the Subscribe to this thread check box to receive email messages when additional responses are posted to the thread.
- 9. Click Post.

Participate in a

## Need Help?

Click Help in the Navigation bar to access user documentation, online training courses, and technical support.

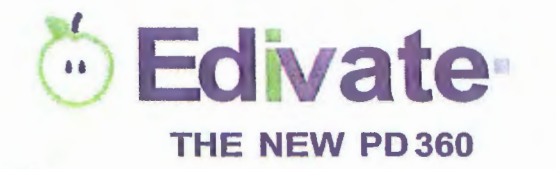

## $\bullet$  **Edivate** Getting Started THE NEW PD360

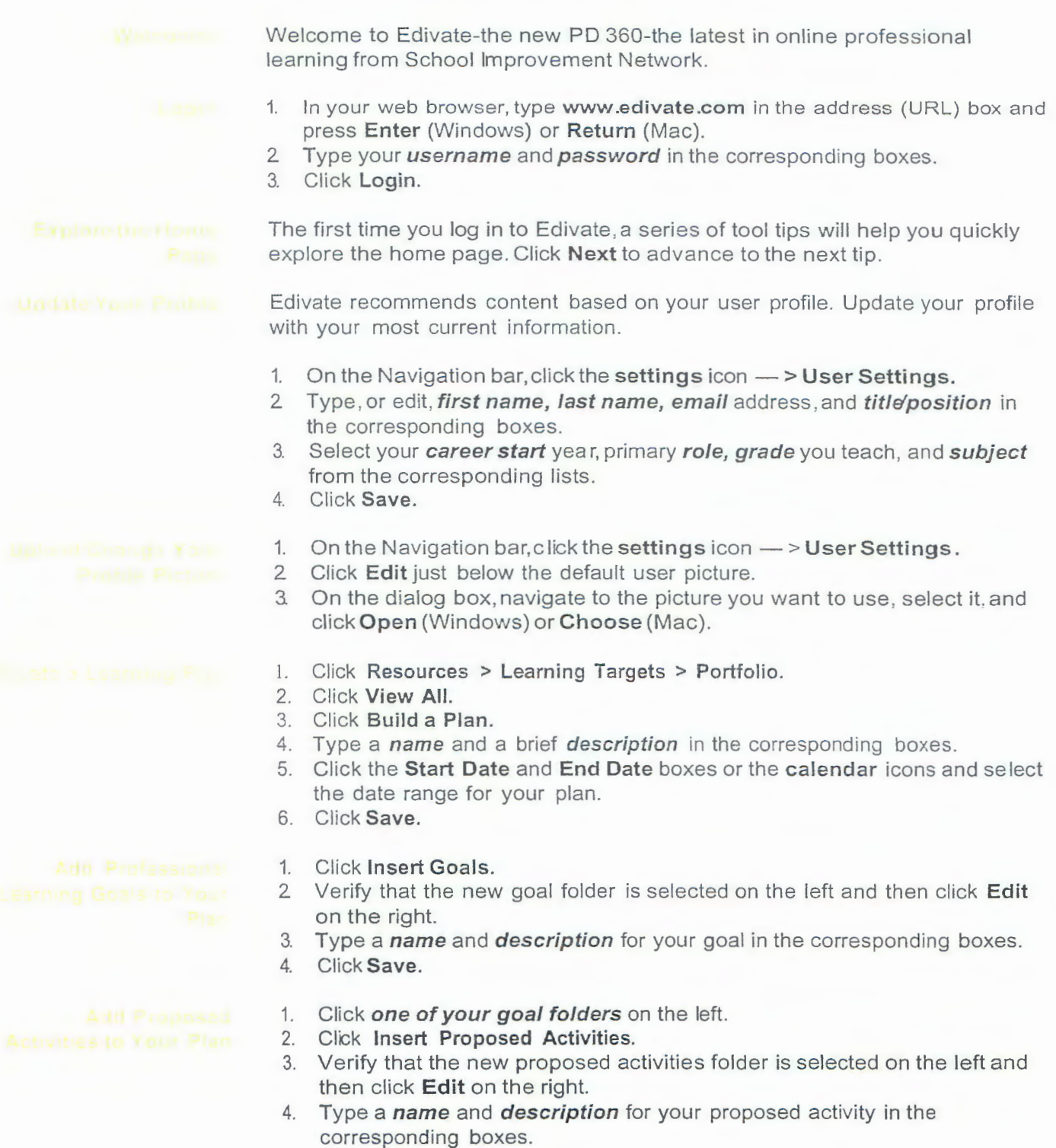

5. Click Save.